# OrthoMation<sup>™</sup> 9.1 Installation

**SERVER AND CLIENT INSTALLATIONS**

#### **Server Installation**

OrthoMation 9.1 has been designed to operate on a Server-Client basis which requires the OrthoMation database server to be running continuously. OrthoMation should be installed on the office Server using Administrative privileges.

To install the OrthoMation Database Server, insert the CD and the following window will appear. Select Install Server.

When the installation process begins there may a security prompt depending on your Windows security settings. If prompted, choose the Run option.

After clicking Run you will be prompted to enter a Product Key to continue with the Installation. This Product Key can only be obtained from the GAC TechnoCenter. The fastest way to obtain this will be to print the Registration Form and fax to 205-945-8932.After entering the product Key click the Authorize button and the installation will proceed.

When the installation starts you will be prompted to click Next to start the process.

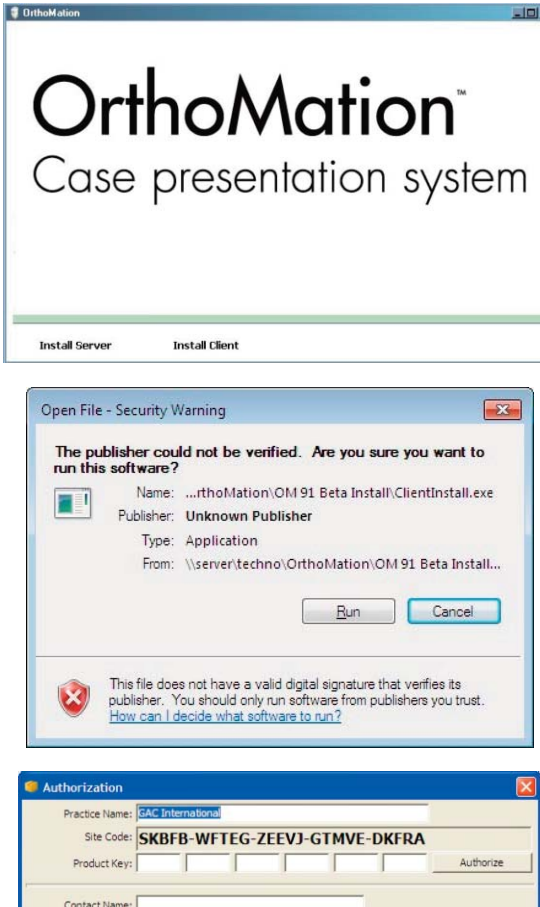

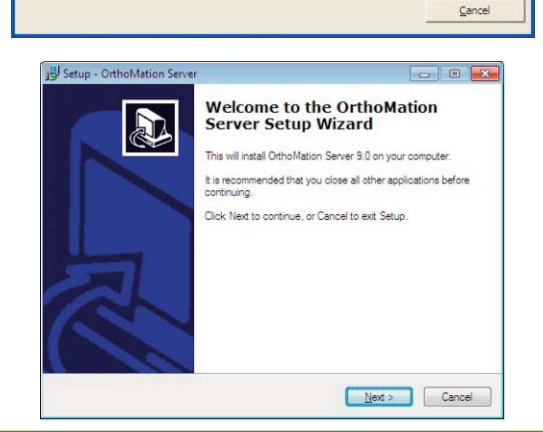

t Registration Fo

Address City, State Zin Country Phone:  $Fax$ Email After clicking Next you will be prompted to Accept the License Agreement. Please read the License Agreement carefully and click "I accept the agreement" and Next if you wish to continue with the installation.

After clicking Next you will be prompted to select a location where you would like to install the database server files. The default location is C:\OMServer\ but this location can be changed to an alternate if necessary. Please make sure that the directory that is selected has sufficient permissions to allow workstations to connect to the database. Once the directory has been selected then click Next.

Select the default Start Menu folder and click Next.

Confirm the settings that you would like to use for the installation and click Install. At this point, files will be copied to your computer.

Once the files have been copied you will be notified that the process has been completed. Click Finish to exit the Server installation. To install the Client (the OrthoMation program) please follow the Client installation directions.

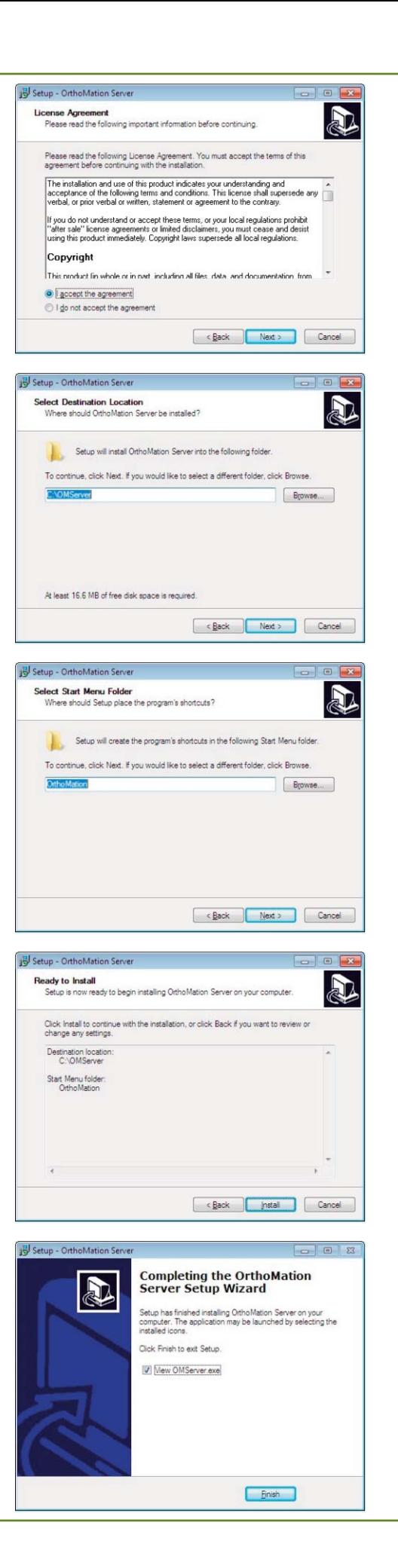

#### **Workstation Installation**

OrthoMation no longer requires that the database reside on each workstation and it is now server-client based. Each workstation installation will no longer require a separate code.

To install the OrthoMation on a workstation, insert the CD and the following window will appear. Select Install Client.

When the installation process begins there may a security prompt depending on your Windows security settings. If prompted, choose the Run option.

When the installation starts you will be prompted to click Next to start the process.

After clicking Next you will be prompted to Accept the License Agreement. Please read the License Agreement carefully and click "I accept the agreement" and Next if you wish to continue with the installation.

After clicking Next you will be prompted to select a location where you would like to install the program files. The default location is C:\Program Files\GAC\OrthoMation\ but this location can be changed to an alternate if necessary. Once the directory has been selected then click Next.

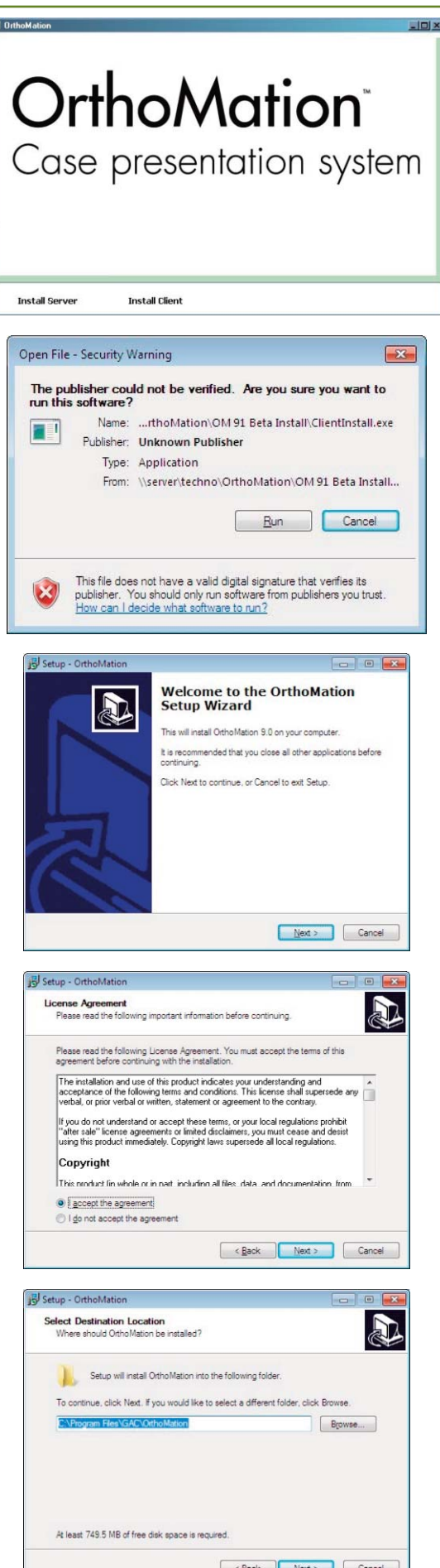

Select the default Start Menu folder and click Next. Confirm the settings that you would like to use for the installation and click Install. At this point, files will be copied to your computer.

Once the files have been copied you will be notified that the process has been completed. Click Finish to launch the program at the end of the installation.

When the program launches for the first time you will be prompted to select a database server to connect to. A window similar to the one shown here will appear - make sure that the "Make this my default server" box is checked and click on the name of the OrthoMation Server computer. Once the Server has been selected the program will open to the default window.

## **Stand Alone Installation**

For Stand Alone installation you will need to run the Server and Client installations as described on the previous sections.

### **Update Installation Information**

When you update the program you will have to contact Technical Support to obtain a new Product Key for OrthoMation 9.1. By default, the update from OrthoMation 8.1 to 9.1 will not automatically convert any treatment plans or custom media. Please contact the GAC TechnoCenter and speak to a Support Technician to have this data converted.

## **Technical Support**

For assistance in loading the update, or scheduling a time to do so, please contact the DENTSPLY GAC TechnoCenter (Hours of operation - M – F 8AM – 5PM CST) at: Phone – 888-422-2376 Email – technocenter@gacintl.com

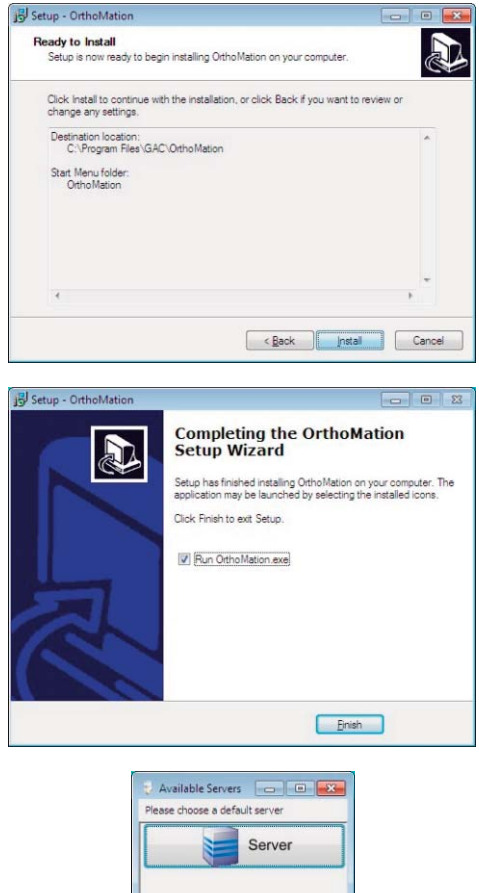

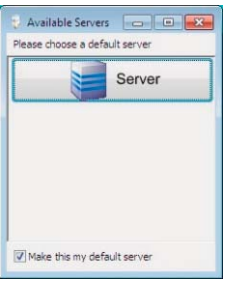